# **Mailchimp Abandoned Cart Email**

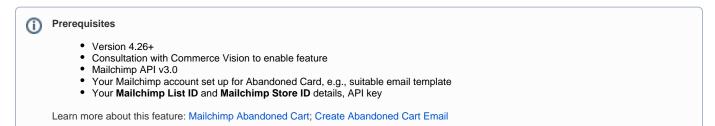

Mailchimp's Abandoned Cart sends an email with cart contents to the shopper to remind them they can still complete their order.

## Set Up Guide

#### **Enable Cart Retention**

- 1. Go to Settings Settings Feature Management User.
- 2. Click Configure for Cart Retention Settings,

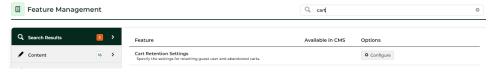

3. Enable Abandoned Cart Restoration (Logged In and Guest Users).

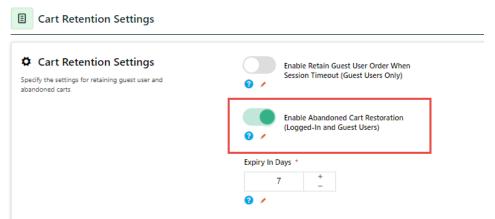

- In Expiry in Days, set the number of days to save cart contents. (Default: 7 days) NOTE This setting is shared for both features Retain Guest User Order When Session Timeout & Abandoned Cart Restoration.
- 5. Click Save & Exit.
- 6. Refresh the dictionary and template. See: cache refresh

#### **Enter Mailing List API Settings**

These settings may have already been entered.

1. Go to Settings Settings.

- 2. Go to the Mailing List Details section.
- 3. In Mailing List Provider, select Mailchimp3.
- 4. In Mailing List API Key, enter the API key provided by Mailchimp.
- 5. Ensure Mailing List Ecommerce Enabled is ticked.
- 6. In Mailing List Store Identifier, enter your store name.
- 7. At the top of the page, click Update.

#### **Set Up Mailchimp API 3.0 Ecommerce**

(Please consult Commerce Vision to complete this step.)

You must have your Mailchimp List ID and Mailchimp Store ID details.

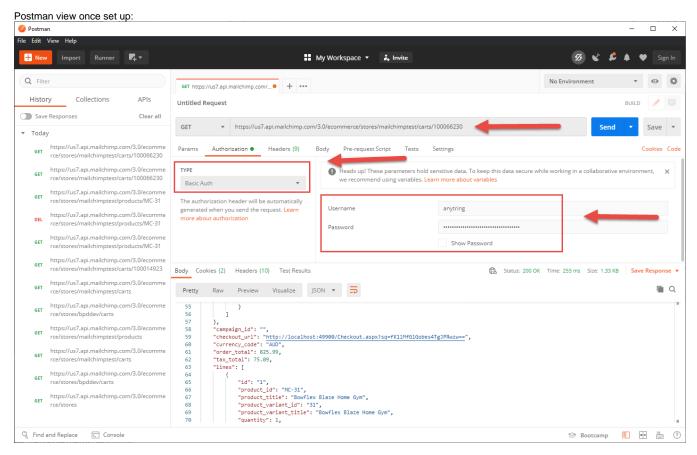

### Related Resources

- Mailchimp Ecommerce Syncing
- Newsletter Widget
- Mailchimp Automated Email Marketing